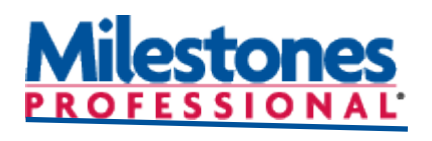

# **Tutorials**

# Adjust the schedule using dependencies. **Lesson 5 – Work with dependencies**

**Open the schedule for this lesson**

- 1. On the toolbar choose the **File** tab.
- 2. In the **Files and Templates: Open and Save Options** section, click ▼ (the down arrow) next to **Open**.
- 3. Choose **Lesson Chart**.
- 4. Select **Lesson 5 Starter Schedule.mlf**.
- 5. Save the lesson schedule to an folder on your computer (such as your **Documents** folder.) On the **File** tab, in the **Files and Templates: Open and Save Options** section, click  $\blacktriangledown$  (the down arrow) next to **Save As** ... Then, choose **Chart**.You will now be able to work with and save this lesson schedule. **Lesson 5 starter schedule**

# **Set up dependencies for the project**

Here are the dependencies you are going to set up for this schedule:

- **Manufacture** can begin only after **Design** is finished and **Design** can begin only after **Plan** is finished.
- **Test** can't be started until **Design** is finished.
- **Market** can't be started until **Test** is finished.

By default in this schedule's vertical links are turned on. To turn on or off vertical links choose the **View** tab in the **Optional Items** section  $\boxed{\bigcirc}$  or  $\boxed{\phantom{a}}$  Task Links.

# *Add a Vertical Link from "Plan" to "Design" and "Design" to "Manufacture"*

There are three methods to add vertical links. The first option uses the insert menu.

- 1. Click  $\|\cdot\|$  in the toolbox.
- 2. Click once on  $\|\cdot\|$  (the **black vertical link**) in the toolbox.
- 3. While holding the **Shift** key on the keyboard, click once on the word **Plan**, and then once on the word **Manufacture**. Now, release the **Shift** key.
- 4. The Plan, Design and Manufacture task rows should be highlighted in black.
- 5. Next click the **Insert** tab.

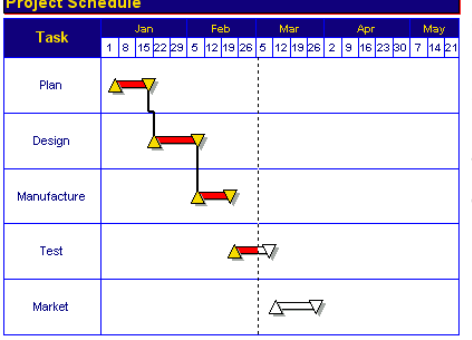

- 6. In the **Vertical Links** section click on the **Vertical Links between selected task rows**. The **Create Vertical Links/Dependencies** dialog box displays.
- 7. For **Type of Symbols to Link** choose **Link normal symbols**.
- 8. For **Direction to Link** choose **Downward**.
- 9. For **Type of Link** choose **(FS) - Finish to Start** (connects the end symbols on one task row to the start symbols on the next task row).

10. **Display Vertical Task Links**.

11.Press **OK** and click away from the selection to de-select.

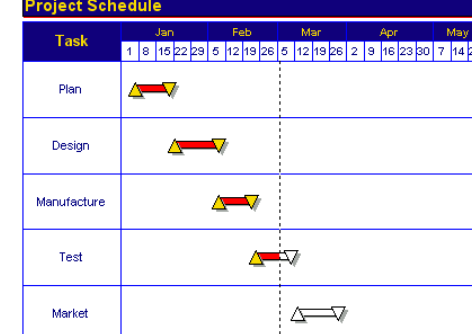

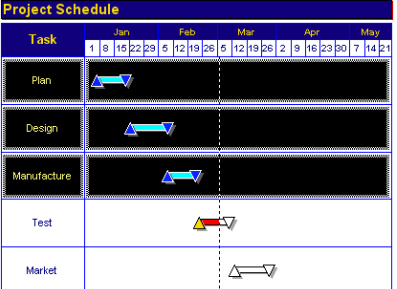

**Highlighted tasks**

**Added vertical links**

In this lesson you will learn how to:

- Set up dependencies for a project.
- Add dependencies across multiple pages.
- Adjust tasks and the entire schedule using *Shift All Dates*.
- 

# *Add a vertical link From "Design" to "Test"*

The second method for adding a vertical link is using the Toolbox.

- 1. Click  $\left| \frac{1}{\cdot} \right|$  in the toolbox.
- 2. In the schedule click once on the end symbol of Design (gold upside down triangle).
- 3. In the toolbox click  $\left| \cdot \right|$  (the red vertical link.)
- 4. In the schedule click once on the start symbol of **Test** (gold triangle).

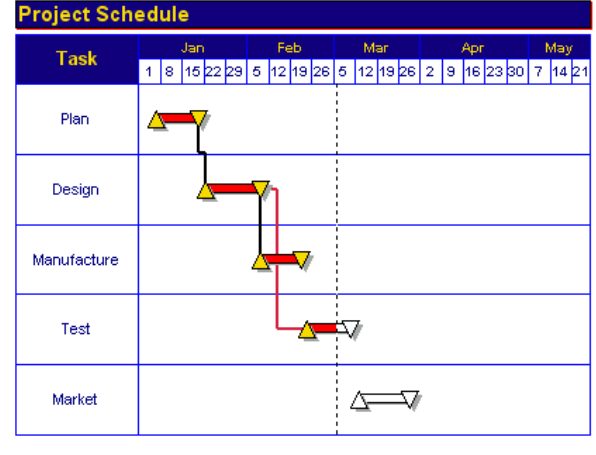

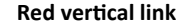

### *Add a vertical link From "Test" to "Market"*

The third method for adding vertical links is using the Toolbar. This is the most effective option to insert a vertical link across multiple pages of a schedule.

- 1. Select  $\left| \cdot \right|$  in the Toolbox.
- 2. Select  $\left| \cdot \right|$  (the blue dashed vertical link) in the Toolbox.
- 3. On the schedule select the end symbol of **Test** (white upside down triangle.) This is considered the **From Symbol** of the vertical link.
- 4. The toolbar changes to the **Selection** tab. At the bottom of the toolbar choose the **Vertical Links** tab.
- 5. In the **Create New Vertical Link** section of the toolbar, select the **Set** button next to the **From Symbol** location. (Milestones notes the row the symbol is on and the symbol's order number on the row.) Once the **Set** button is selected, the **From Symbol** locations will be highlighted in green.
- 6. On your schedule select the start symbol of **Market** (the white triangle). This is considered the **To Symbol** of the vertical link.
- 7. The toolbar changes to the **Selection** tab. The **Vertical Links** tab should be selected. If not, select it.
- 8. In the **Create New Vertical Link** section of the toolbar, select the **Set** button next to the **To Symbol** location (Milestones notes the row the symbol is on and the symbol's order number on the row.) Once the **Set** button is selected the **To Symbol** locations will be highlighted in green.
- 9. To complete the connection choose **(see all Connect Now by To Connect Now by Connect Now** button.) Project Schedule Feb .<br>Mai Apr **Task** 1 8 15 22 29 5 12 19 26 5 12 19 26 2 9 16 23 30 7 14 21 Plan Design Manufacture

Test

Market

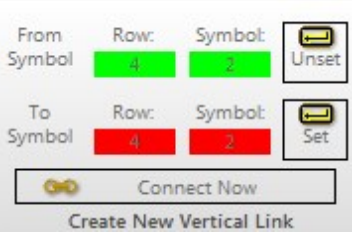

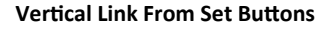

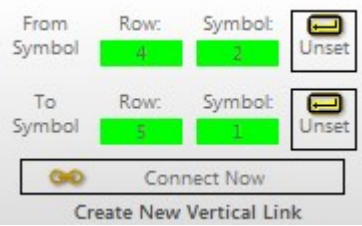

**Vertical link "To Set" buttons**

**Blue vertical link**

#### **Adjust the entire schedule using** *Shift All Dates*

Suppose an entire project schedule needs to be moved forward because it cannot start at the scheduled time. One option is to use the *shift all dates* option.

To shift the entire schedule use *Shift All Dates*.

- 1. Click the **Dates** tab.
- 2. In the **Date Range Tools** section choose **Shift all tasks dates**. The **Shift all Dates for Schedule** dialog box displays.
- 3. For **Number of Working Days to Shift**, enter **30**.
- 4. Click **Forward** so that it is selected.
- 5. **Reset Schedule Start and End Dates by the Same Amount**
- $6. \Box$  Shift Curtain Dates by the same amount.
- 7. Click OK. The schedule has been shifted ahead 30 days. **After using "shift all dates"**

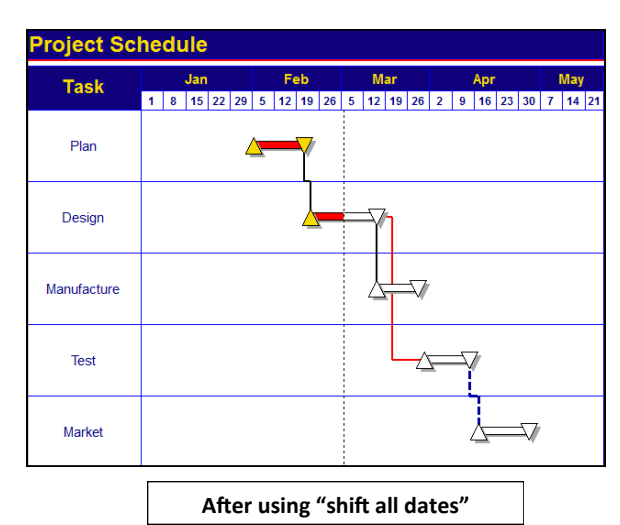

#### **Adjust the schedule using dependencies**

#### *Turn on Dependency Mode*

- 1. Click the **Dates** tab.
- 2. In the **Date Related Setting** section **Dependency Mode**.

#### *Adjust the schedule*

The schedule shows the **Plan** stage is supposed to be completed **February 21st**. However, due to unforeseen technical difficulties, the **Plan** stage will not be complete until **March 9th**. With Milestones Professional, it's easy to adjust the schedule to reflect this change.

- 1. Click  $\|\cdot\|$  in the Toolbox.
- 2. Click on the end date symbol for **Plan.** In the first section of the Toolbar select the calendar icon next to the symbol's date. A calendar displays.
- 3. Click through the calendar to **March 9th**. If the **Shift Dependent Symbols** dialog box appears, click **Yes**. All of the dependent tasks and have slipped by the same amount of time.

#### *Change the length of "Design"*

Since the **Plan** stage has slipped, we'll cut 2 weeks from the **Design** step.

1. Click  $\|\cdot\|$  in the toolbox.

View the status bar at the bottom left of the Milestone's window to see the placement date of the symbol.

2. Click end date symbol of **Design** and drag to the left. Change the end date of Design to **March 18th**. All of the dependent tasks have slipped by the same amount of time.

> **Project Schedule** Feb Mar Apr Task 8 15 22 29 5 12 19 26 5 12 19 26 2 9 16 23 30 7 Plan Design Manufacture  $\overline{\mathbf{z}}$ Test **Adjusted Schedule**Market

Ξ File Connections Dates Insert Edit ð None a  $\overline{I}$ Deselect ( Delete X Line 3: A Ū Tue 2/21/2017  $\blacksquare$ Ø me:  $\boxed{12 \div}$  :  $\boxed{00 \div}$ Today  $\overline{\phantom{a}}$ arch 2017 We Th  $10|11|$ Project Scl  $\frac{5}{12}$   $\frac{6}{13}$   $\frac{7}{14}$   $\frac{8}{15}$   $\frac{10}{16}$   $\frac{11}{17}$   $\frac{18}{18}$ 19 20 21 22 23 24 25 **Task** 28 29 30 31 Current: 3/21/2017 Plan **OK** Cancel